# **Catch Integration For Opencart**

by CedCommerce Products Documentation

| 1. Overview                           | 3 |
|---------------------------------------|---|
| 2. Configuration Settings             |   |
| 3. Catch Profiles                     |   |
| 3.1. Adding a New Profile             |   |
| 3.2. Edit the Existing Profile        |   |
| 3.3. Delete a Profile                 |   |
| 4. Product Management                 |   |
| 5. Catch Order Settings               |   |
| 5.1. Fetch, View Edit and Ship Orders |   |
| 5.2. Catch Failed Orders              |   |
| 6. Catch Product Feed                 |   |
| 7. Catch Offer Feeds                  |   |
| 8. Catch Logs                         |   |

#### 1. Overview

Catch is one of Australia's leading e-commerce marketplaces, with an exceptional growth record that has seen its two core brands become household brands over the past 10 years.

Catch has been successful in giving its customers innovative shopping experiences regularly. As a result, more and more people turn to this ecommerce platform to purchase their favorite products. This commitment has made its two major brands – Catch and Scoopon highly lucrative in every year of operation.

**Catch Integration for Opencart store** is an innovative API integration by CedCommerce that enables Opencart owners to synchronize inventory, price, and other product details for product creation and management between Opencart store and the Catch marketplace.

This **Catch Integration for Opencart Integration** extension interacts with the Catch marketplace to integrate the synchronized product listing between Opencart store and Catch retailers. After the installation, the merchant can create Catch categories and the dependent attributes on the Opencart store.

Through this extension, the store owners can create a profile in which they can assign the products and then can upload to Catch.com. It also enables the Opencart store owner to manage their Catch orders on the Opencart stores without making any significant changes in the operational functionalities.

#### Key Features are as follows:

- **Profile-based Easy product upload:** Admin can create a profile and map Catch category and attributes to the Opencart store category and attributes. After that admin can easily upload products to Catch.
- **Bulk Upload System:** The merchant has the flexibility to upload any number of products on Catch.com using the bulk product upload feature.
- Product Category Mapping: Admin can map many categories of the Opencart store to the single category of Catch.
- Synchronized Inventory and Profile Based Pricing: Establishes Inventory Synchronization at regular intervals. Establishes Product Listing between Opencart store and Catch. Increase or decrease in Profile based price.
- **New Order Notifications**: Whenever a new order is fetched from Catch.com, the admin receives a notification.
- Low Stock Notifications: Whenever Stock diminishes lower than a threshold, the admin receives a notification.
- Rejected Products Notification: If Catch.com rejects any product containing some invalid details, then
  the extension helps in fetching the information from the automatically synchronized requests along with
  the cause of rejection.
- Order Shipment: Merchant can enter shipping carrier and the tracking number to send shipment or can automate the shipment process.
- Manage Catch Orders: Allows admin to import orders from the Catch Marketplace to convert it into regular Opencart Store Orders and Shipments.

Catch Integration For Opencart

# 2. Configuration Settings

Once the module has been installed, the first necessary step needs to be taken by the admin is to complete the Configuration.

#### To do the Configuration Settings,

- Go to your OpenCart admin panel.
- Click the **Catch** option which is on the left navigation bar, as shown in the figure below:

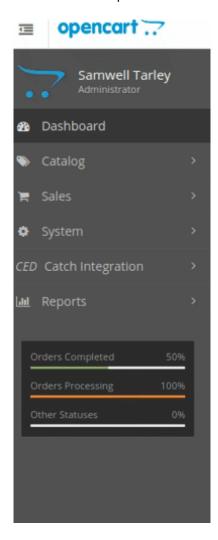

• From the menu that appears as shown in the image below, click on **Configuration**.

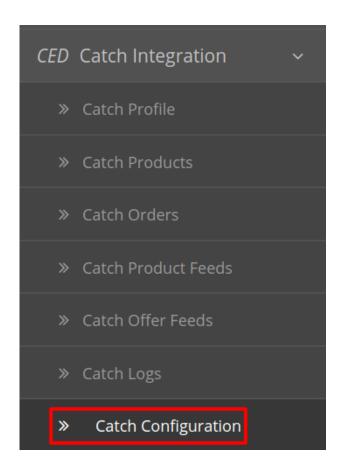

• On clicking Settings, you will be navigated to the **Catch Configuration** page as shown below:

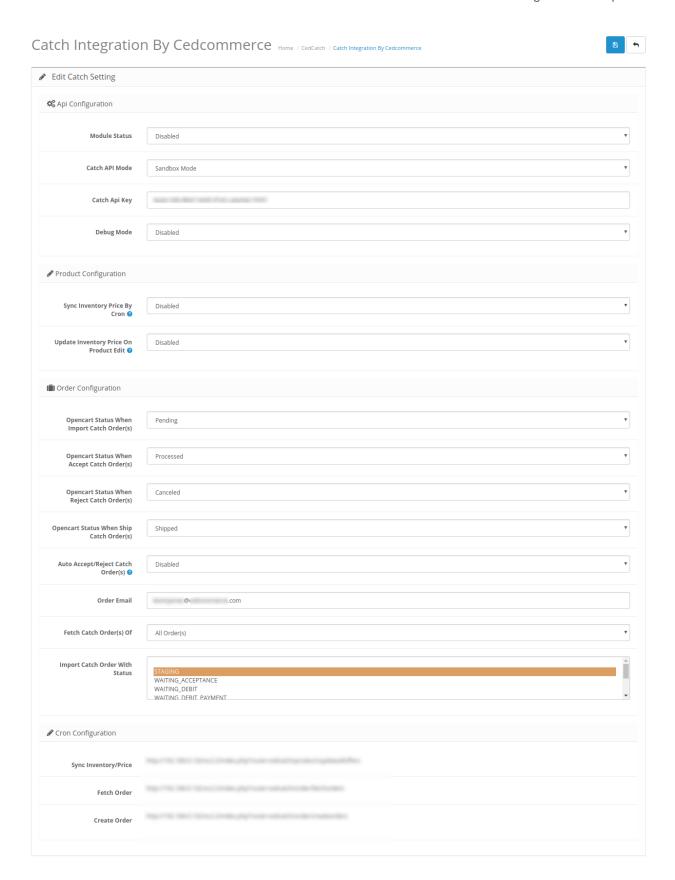

#### **API configuration Settings:**

• Under the API Configuration, you will find the following settings.

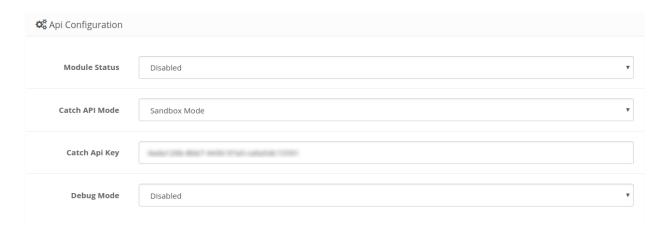

- In **Module Status** choose **Enabled** to enable the module. Without Enabling the module, all the changes made will not reflect on the Catch marketplace.
- In **API Mode**, select from **Sandbox or Production**. The sandbox mode is for testing and the Production mode is for the live changes on Catch Marketplace.
- Enter your Catch API Key in the next section. This is available on your Catch Seller Panel.
- In **Debug Mode**, select **Enable** if you want the Debug log to be created.

#### **Product Configuration Settings:**

- In Sync Inventory Price By Cron users can synchronize the inventory price every time the cron runs.
- In **Update Inventory Price On Product Edit** by selecting enabled the inventory price will vary if changes in the product are made.

#### **Order Configuration Settings**

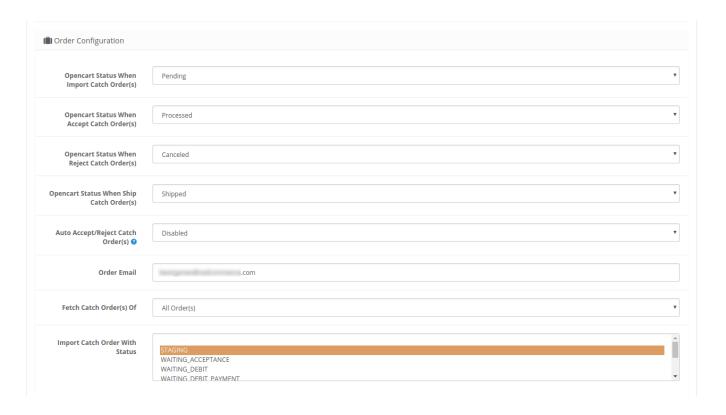

- In **Opencart Status When Import Catch Order(s)**, select the status to be set on your Opencart store when orders are imported from Catch to Opencart.
- In Opencart Status When Accept Catch Order(s), select the status to be set on your Opencart store when any order(s) are accepted on Catch store.
- In Opencart Status When Reject Catch Order(s), select the status to be set on your Opencart store when any order(s) are rejected on Catch store.
- In **Opencart Status When Ship Catch Order(s)**, select the status to be set on your Opencart store when any order(s) are Shipped from Catch store.
- In Auto Accept/Reject Catch Order(s) select enable to automatically accept or reject the orders on the basis of inventory.
- In Email Orders, enter the email id on which you want to get notified about the Catch orders via mail.
- In Fetch Catch Order(s) select the range from when you wish the orders to be fetched.

In Import Catch Order With Status

**Cron Configuration Settings** 

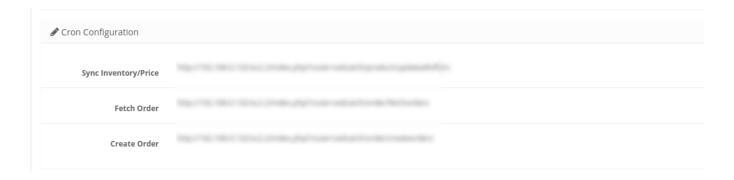

- The **Sync Inventory Price**, **Fetch** and **Create Order** Crons are mentioned below.
- Click on the Save Button to save all the settings as shown:

Catch Integration By Cedcommerce Home / CedCatch / Catch Integration By Cedcommerce

• A confirmation message appears as shown below:

#### 3. Catch Profiles

While integrating the OpenCart store with Catch, under the **Profile** section, a seller/admin has the liberty to perform the below-mentioned actions:

- · Adding a Profile
- · Editing a Profile
- · Deleting a Profile

## 3.1. Adding a New Profile

#### To add a new profile

Note: A profile is where you may assign multiple products to be sold on Catch from the OpenCart store.

- Go to your OpenCart admin panel.
- On the left navigation bar, place the cursor on **Catch Integration** as shown:

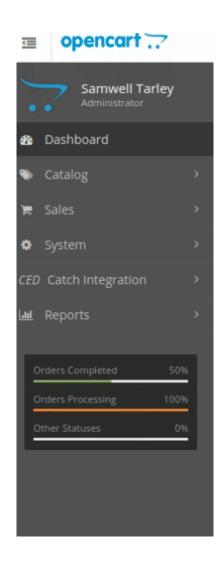

• When the menu appears, click on **Catch Profile**.

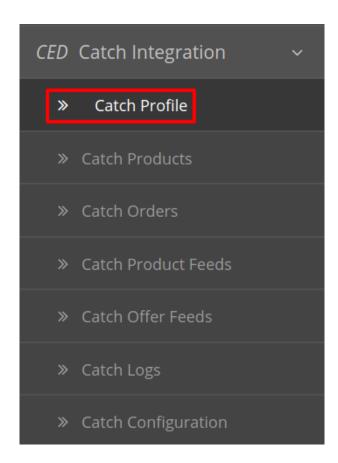

• On clicking the **Catch Profile**, you will be navigated to the page as shown below:

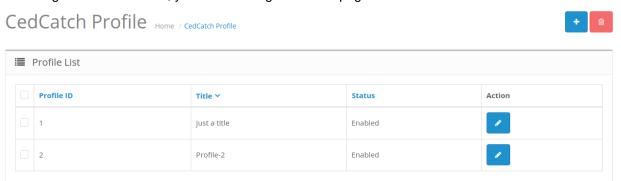

- Here all the profiles are mentioned.
- Now to add a new profile click on the + Button mentioned and you will be redirected to Catch New Profile Page:

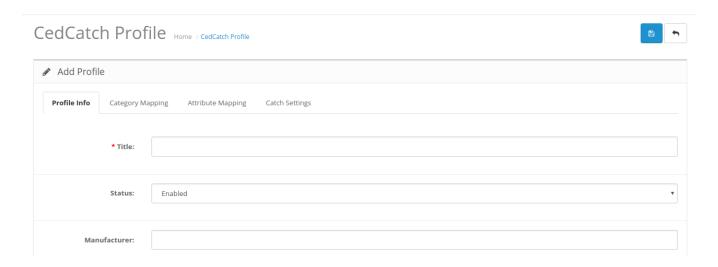

- In the **Title**, enter the title that you want to give to your profile.
- In the **Status**, select **Enable** to enable the profile that you are creating.
- In the **Manufacturer** box, enter the name of the product manufacturer whose product you want to add in the profile.

#### **Category Mapping:**

• Click on the Category Mapping and the section expands as:

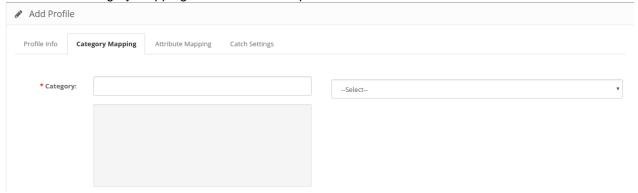

- Here on the left-hand side, all the Opencart categories are mentioned and on the right-hand side.
- From Here you can map Many to One Category as shown below:

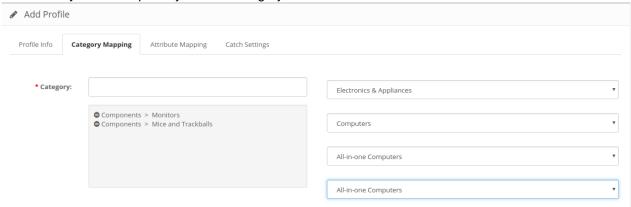

· Map the desired category according to the profile.

#### **Attribute Mapping**

• Click on the attribute mapping button and the section expands as:

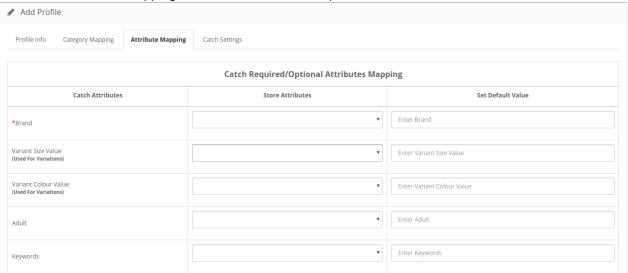

- Map the desired catch attributes with your store attributes.
- You can also mention the default value of the attribute in the right column.
- The variant size and the color value is considered necessary for you to upload variation on Catch.

**Note:** Variant size is a **mandatory attribute** on Catch. You can not upload the variation process until you map the variant size attribute.

#### **Catch Settings:**

Click on the catch settings button and the section expands as:

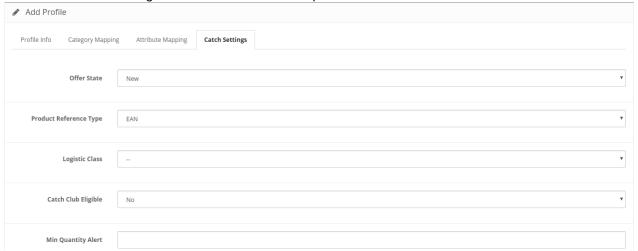

- In the Offer State enter the current state of the products ie. new or refurbished.
- In **Product Reference Type** select the desired product identifier. This establishes a reference connection between product upload and offer.

- In Logistic Class, select the type of weight class the item belongs.
- If you want to allow free delivery or you are a part of catch club then select Yes in Catch Club Eligible.
- If you wish to receive an alert when the stock runs below a specific number, then enter the threshold value in **Min Quantity Alert**

### 3.2. Edit the Existing Profile

To edit the profile you've created,

- Go to your OpenCart admin panel.
- On the left navigation bar, place the cursor on **Catch Integration** and when the menu appears, click on **Catch Profile**.

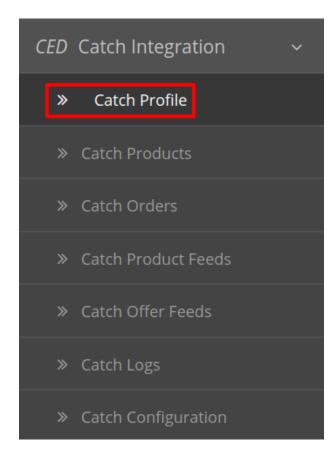

• On clicking the **Profile**, you will be navigated to the page as shown below:

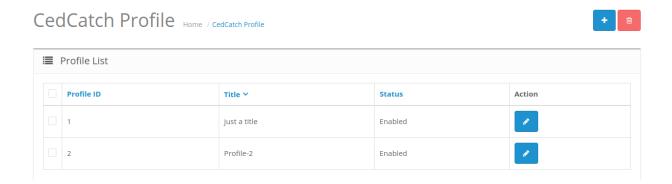

- · Here all the profiles are mentioned.
- Click the Edit Button associated with the desired profile you wish to edit.

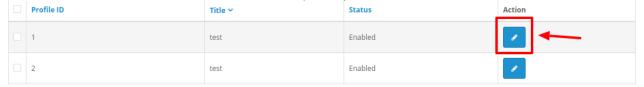

• The edit profile page appears as shown:

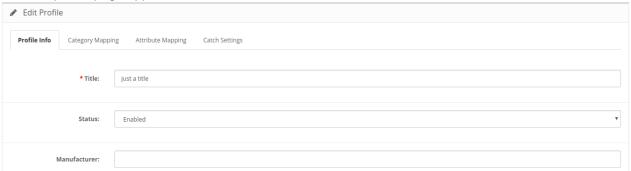

• Do the required changes and save the profile.

#### 3.3. Delete a Profile

#### To Delete a Profile:

- Go to your OpenCart admin panel.
- On the left navigation bar, place the cursor on **Catch Integration** and when the menu appears, click on **Profile**.

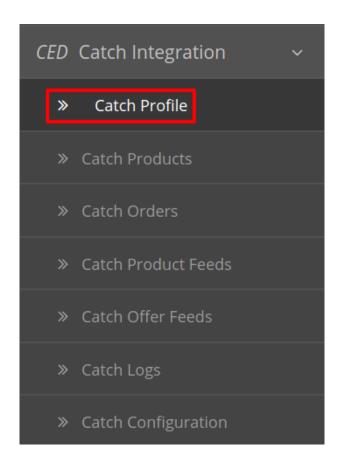

• On clicking the Catch Profile, you will be navigated to the page as shown below:

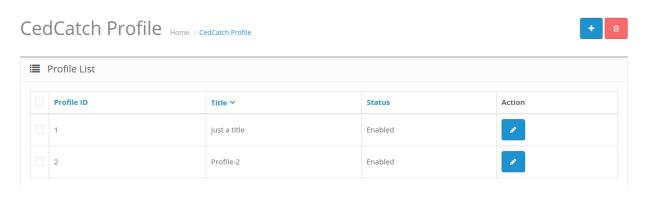

- Here all the profiles are mentioned.
- Choose the Profile(s) you wish to delete and click on the delete button on the top.

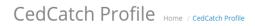

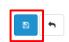

• The selected profile will be deleted.

### 4. Product Management

**Note:** In Catch, the product upload process is a two-step process. The products are not directly uploaded. At first the basic information like name, description, image, category, attributes are uploaded. Then there's a process of product verification by Catch in which they review your product information. If successful, the product is created on Catch. Then in the second step, you need to send the inventory quantity and pricing of the products.

From the Product section of the Admin Panel, an admin can take multiple actions for its products such as:

- Upload Selected Products
- Upload All Product
- Update Offer
- Edit the products

To perform product settings for your products on Catch,

- Go to OpenCart admin panel.
- Place cursor on Catch in the left navigation bar.

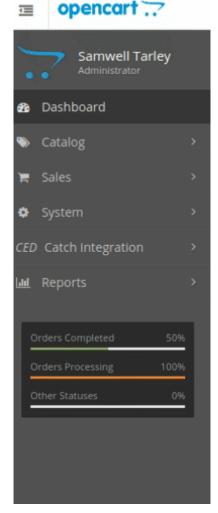

When the menu appears, click on Catch Products.

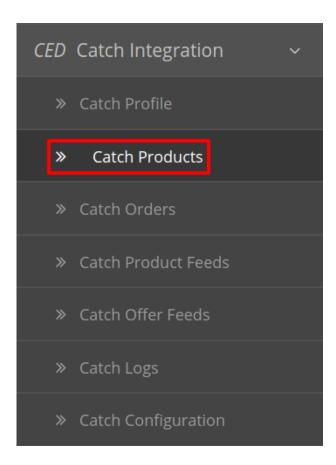

• On clicking Product, you will be navigated to the page as shown below:

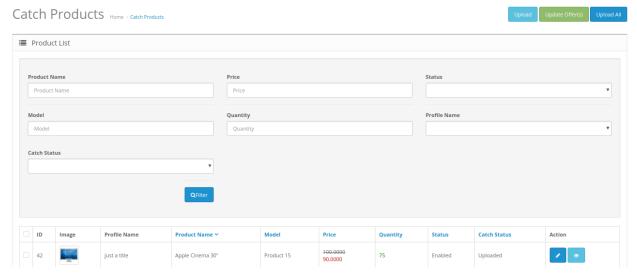

#### To Upload selected Products on Catch:

- Select the desired products you wish to upload by clicking on the checkboxes associated with the products.
- Click on the **Upload Button** as shown in the figure below:

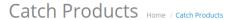

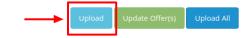

• The selected products will get uploaded to Catch.

#### To Update Offer for the selected products:

- Select the products for those you wish to update the price.
- Click on Update Offer as shown in the figure:

Catch Products Home / Catch Products

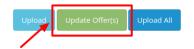

• The Offer(s) of the selected product will be updated.

#### To Upload all Products on Catch:

- Select the desired products you wish to upload by clicking on the checkboxes associated with the products.
- Click on the **Upload All Button** as shown in the figure below:

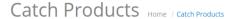

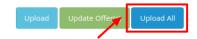

• All the products will get uploaded to Catch.

#### To edit the Products:

- Go to the Catch product page.
- Click on the edit button associated with the product you wish to Edit:

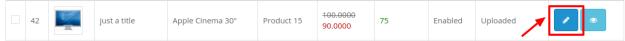

• The Edit Product page opens up where you can make the desired changes:

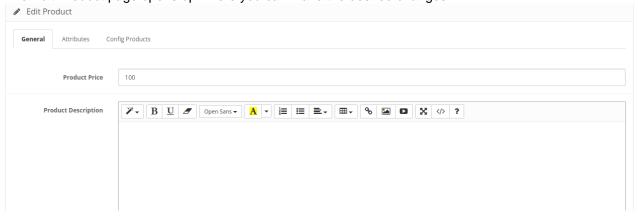

• Add all the information and click on the save button.

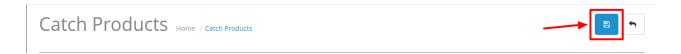

• The edits on your products will get saved.

# 5. Catch Order Settings

Once a seller has started selling on Catch using the Catch OpenCart Integration Extension, the orders that have been placed for the seller's products can be managed from the admin panel itself.

From this panel you can do the following:

- · View, Edit and Ship Orders
- · Catch Failed Orders

# 5.1. Fetch, View Edit and Ship Orders

To go to the Catch Order page,

• Place cursor on Catch in the left navigation bar on your OpenCart admin panel.

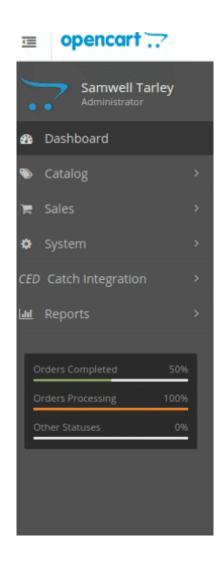

• When the menu appears, click on Catch Orders.

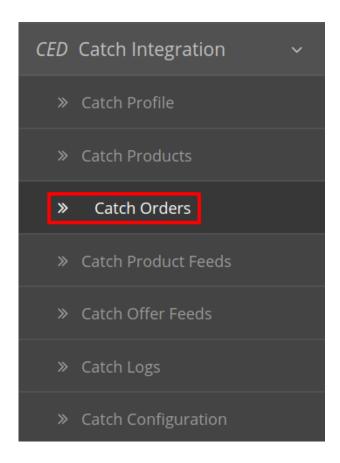

- Under that click on Catch Orders.
- On clicking, you will be navigated to Catch orders page as shown below:

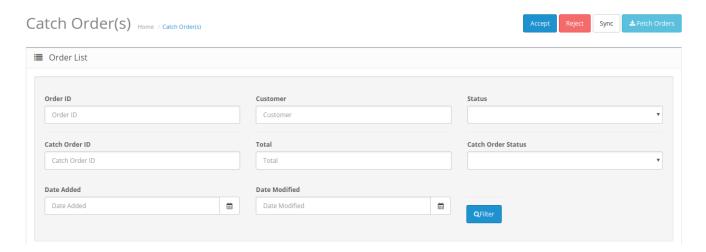

• On the top right of the page, click **Fetch Catch Orders** to fetch all the orders from Catch. They will be listed as shown in the above image.

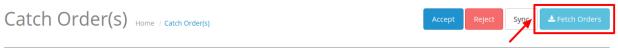

• All the orders will get fetched from your Catch seller panel to your Opencart order section.

#### To accept/reject orders

Note: Sellers can manually accept and reject the orders in case auto accept orders is disabled.

• Click on the accept or reject button associated with order as shown:

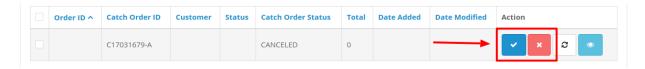

• The selected order will be accepted or rejected as you wish.

#### To view the order,

• Click on the View button as highlighted in the image below:

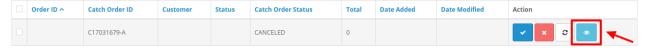

• On clicking it, you will be navigated to the page as shown below:

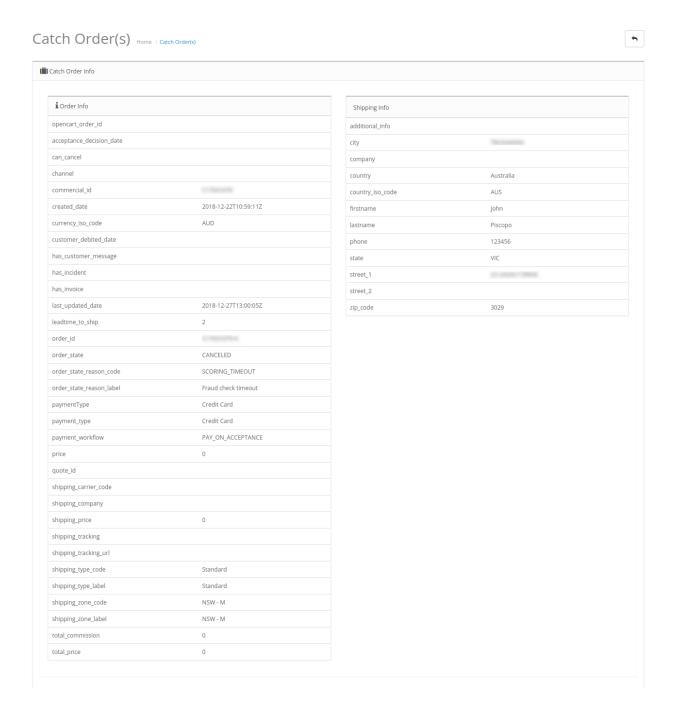

• All the details regarding the order are mentioned here.

#### To Ship the products,

• Scrolling down the bottom of the same page, you may see the Catch Order Shipment Section as:

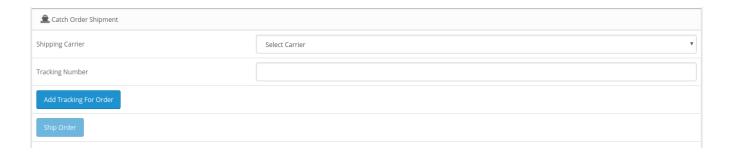

- Choose the desired **Shipping Carrier** from the drop-down menu.
- In the **Tracking Number** column, enter the tracking number for that specific order.
- If you want to **Add Tracking For Order**, click on the button.
- Click on Ship Order.
- The order will be shipped.

### 5.2. Catch Failed Orders

To see and manage Catch Imported Failed,

- Go to your OpenCart dashboard.
- Place cursor on **Catch Integration** and then on **Catch Orders**.

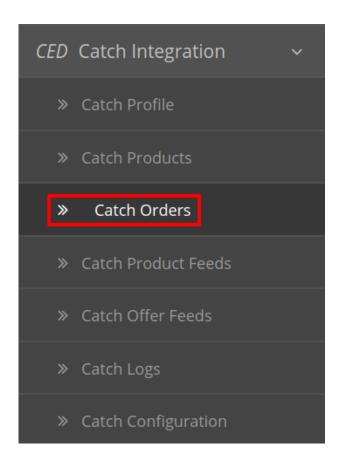

• The section expands, and click on **Catch Failed Orders.** The page you will be navigated to would look like:

# Failed Order(s) Home / Failed Order(s)

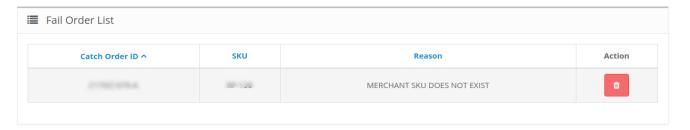

- You may see all the failed Catch orders on this page.
- You may see on the page, the Failed Catch orders' ID, SKU, Reason, and Action.
- You may also delete the order(s) by selecting the order(s) and clicking on the **Delete** button in the top right side of the page under the Action column as shown below:

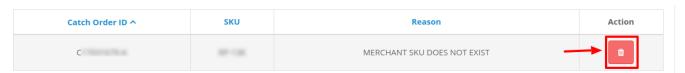

• Your selected order will be deleted.

## 6. Catch Product Feed

After uploading the product on Catch, the user can check the status of the feed and sync the selected feeds or all the feeds from the **Catch Product Feed** page.

#### To view product feeds status

- 1. Go to the OpenCart Admin panel.
- 2. On the top navigation bar, move the cursor over the **Catch Integration** tab.

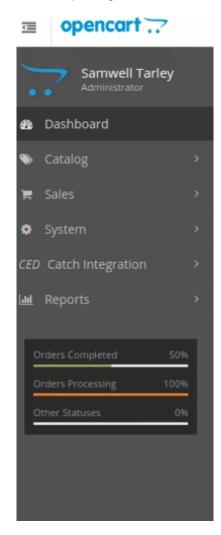

3. The menu appears as shown in the following figure:

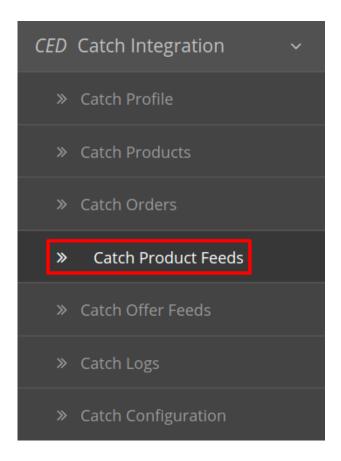

4. Click Catch Product Feed(s).

The **Catch Product Feed** page appears as shown in the following figure:

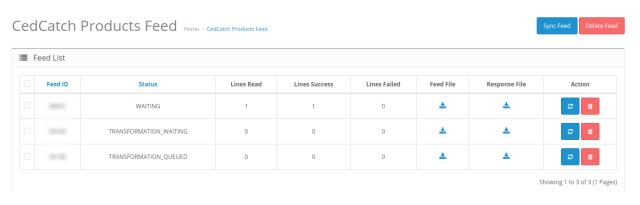

- 5. Do the following tasks if required:
  - To download the Feed Click on the **Download Feed** Button under Feed File column.
  - To download the response for a specific feed, Click on the **Download Response** Button under the response file column.
- 6. To Synchronize the feed status, click the **Sync Feed** button that appears on the top right of the page OR you can click on the sync button associated with the Feed.

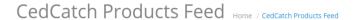

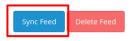

7. The Feed gets synchronized and the success message appears.

# CedCatch Products Feed

▼ Feed 35136 Synced Successfully

8. To Delete the Feed, click on the delete Feed Button as shown:

CedCatch Products Feed Home / CedCatch Products Feed

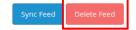

9. A success message appears as shown and the feed gets deleted:

# CedCatch Products Feed

▼ Feed 35105 Deleted Successfully

#### 7. Catch Offer Feeds

After updating the product inventory or the product price on Catch, the user can check the status of the feed and sync the selected feeds or all the feeds from the **Catch Offer Feed** page.

#### To view offer feeds status

- 1. Go to the OpenCart Admin panel.
- 2. On the top navigation bar, move the cursor over the **Catch Integration** tab.

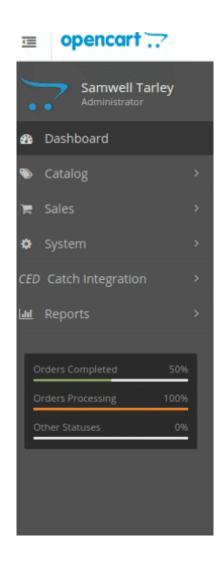

3. The menu appears as shown in the following figure:

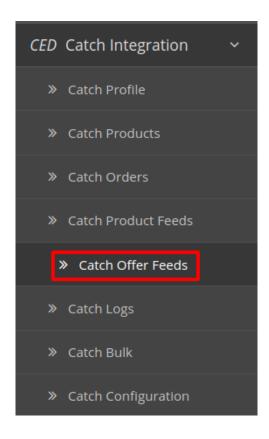

4. Click Catch Offer Feed(s).

The **Catch Offer Feed** page appears as shown in the following figure:

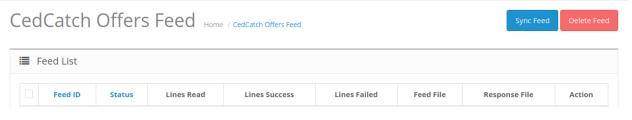

- 5. All the Offer Feeds are listed Here.
- 6. To Synchronize the feed status, click the **Sync Feed** button that appears on the top right of the page OR you can click on the sync button associated with the Feed.

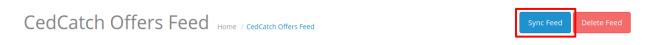

- 7. The Feed gets synchronized and the success message appears.
- 8. To Delete the Feed, click on the delete Feed Button as shown:

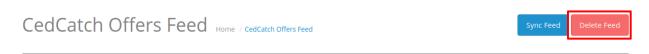

9. A success message appears and the feed gets deleted:

## 8. Catch Logs

The function of this feature is to enable you to view all the saved logs of your Catch Opencart Integration module.

#### To view logs in the Opencart Admin panel

- Go to the **Opencart Admin** panel.
- In the left navigation panel, place cursor on Catch Integration menu. The menu appears.
- As the additional menu opens up, click on Catch Logs

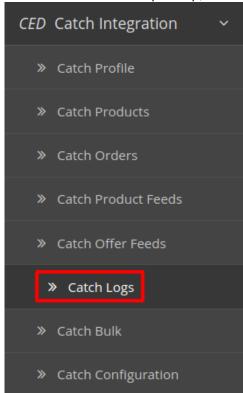

You will be redirected to Catch logs page as shown below:

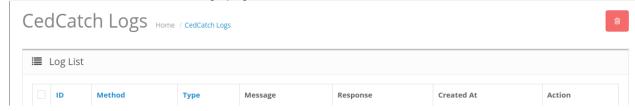

• To delete any log click on the delete button associated with it in the actions column or select the logs and click on the Delete button on the top right-hand side.